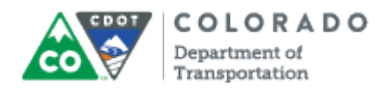

#### **Purpose**

Use this procedure to import audio into an Articulate presentation.

### **Trigger**

Perform this procedure when you need to import an existing audio files into a presentation.

#### **Prerequisites**

• Audio file must be created.

## **Menu Path**

Use the following menu path to begin this transaction:

N/A

## **Transaction Code**

**Articulate** 

## **Helpful Hints**

- Check the sound quality of the file before importing the file against other files to ensure the sound is consistent.
- Always use the same recording method for a course to maintain the consistency of the sound.
- Do not mix recording programs because adjusting the sound quality can be more difficult than making a new recording.

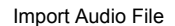

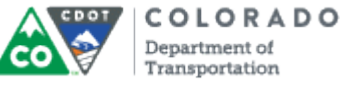

## **Procedure**

**1.** Start the transaction from an open presentation with the *Articulate* ribbon selected.

#### **PowerPoint**

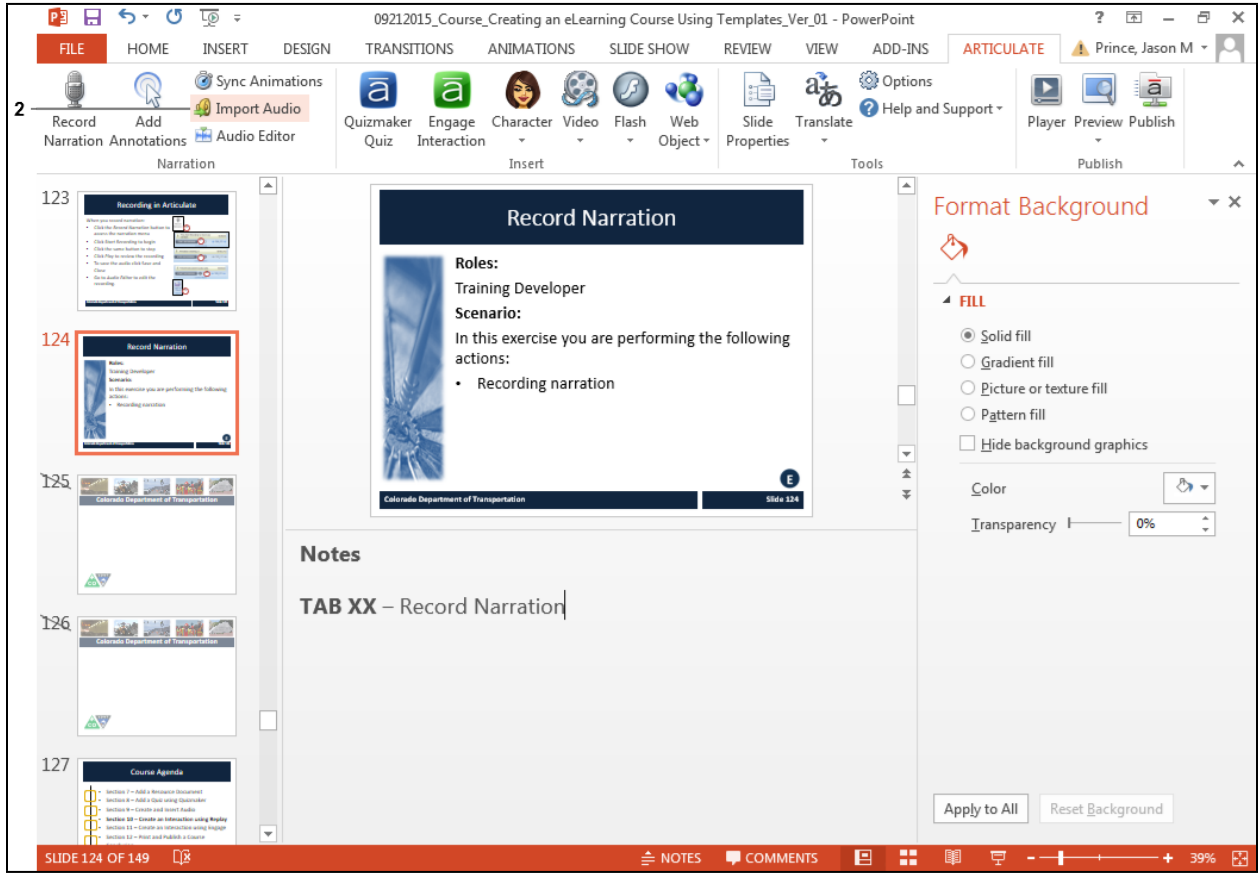

**2.** Click **Import Audio** . The *Import Audio* screen displays.

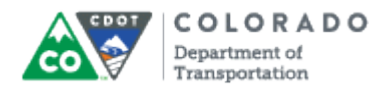

### **Import Audio**

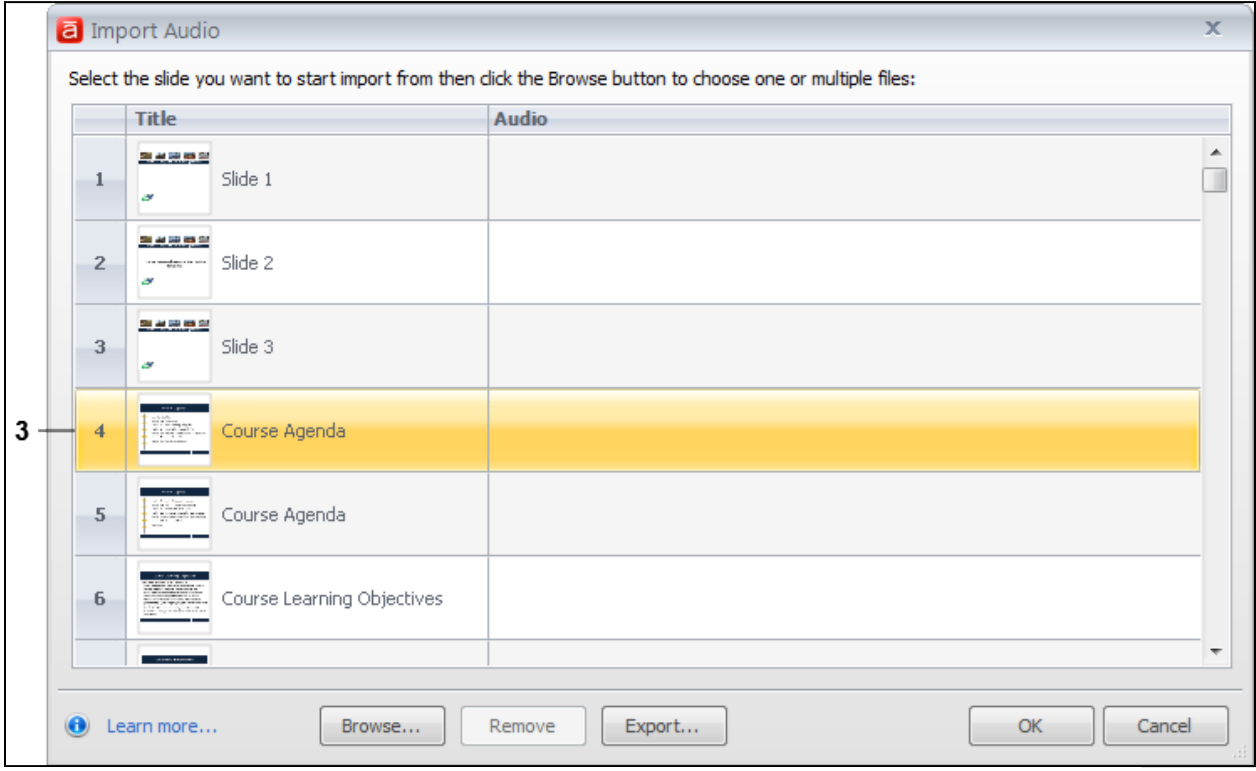

**3.** Navigate to the slide you want to add the audio and Double-click the slide

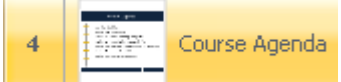

. in this example, the audio file is being added to the slide titled *4 Course Agenda*. The *Open* screen displays.

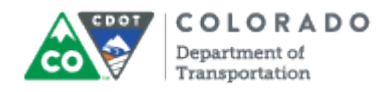

# **Open**

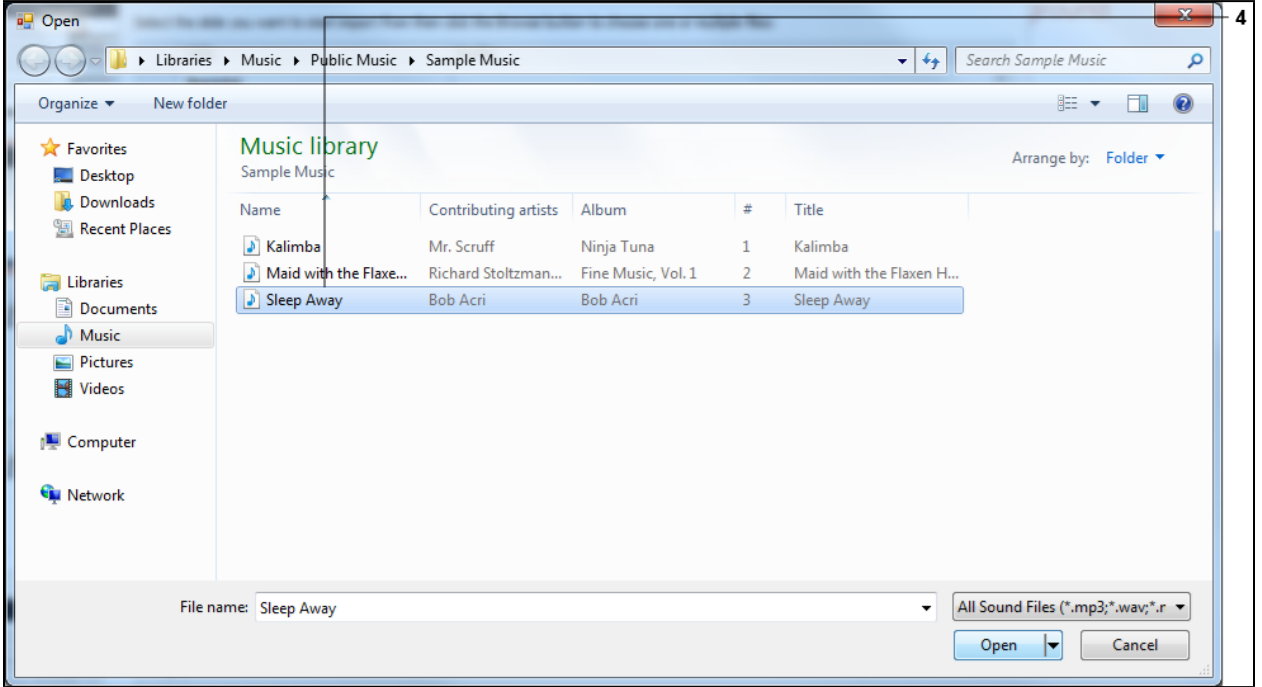

**4.** Navigate to the audio file you want to import and double-click on the name of the audio file you want to import. In this example, **Sleep Away** was selected. **B** Sleep Away

# **Import Audio**

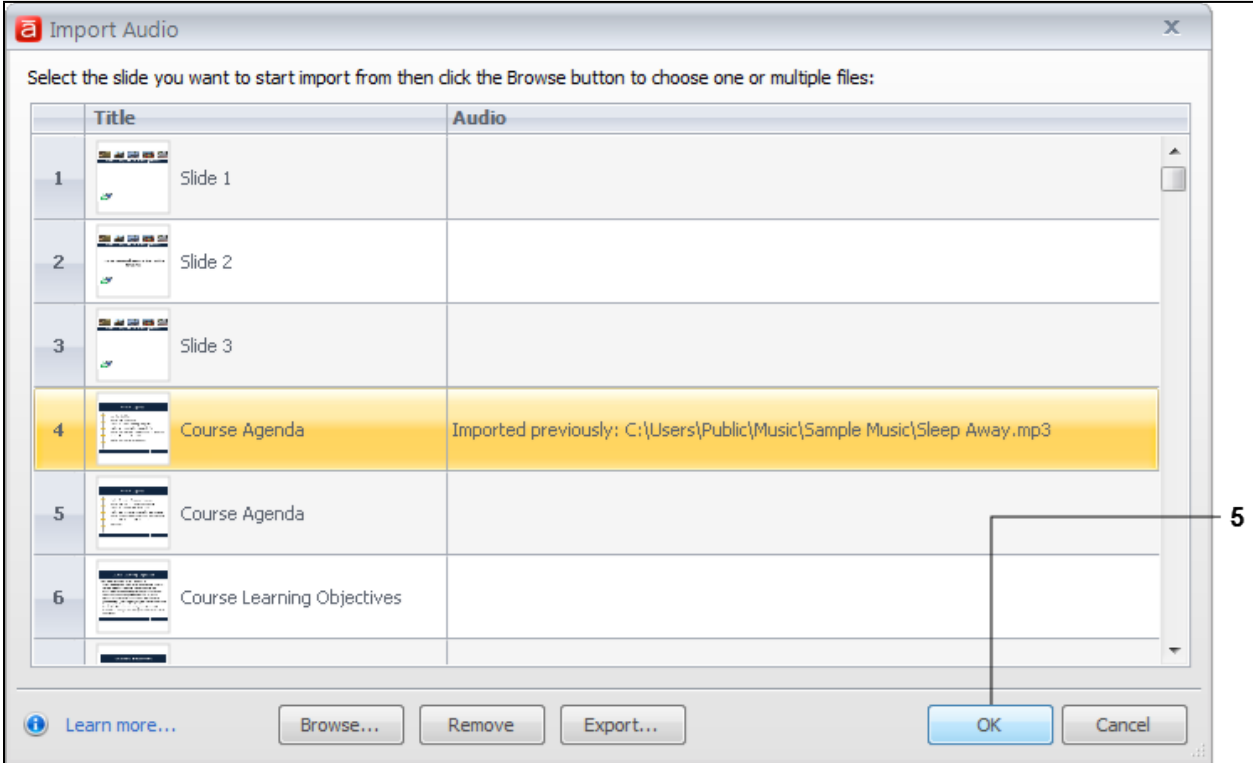

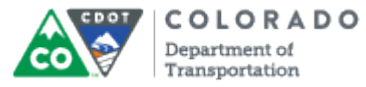

**5.** Click the OK button **COK CLUM** The *Import Audio* screen closes and the selected audio file is now associated with the file.

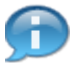

To delete an existing audio file, follow the same step up to five, but select the **Remove** button to delete the association to the audio file.

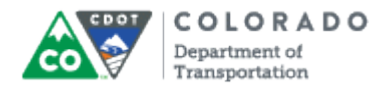

# **Result**

You have imported an audio file into a presentation.

Work Instruction